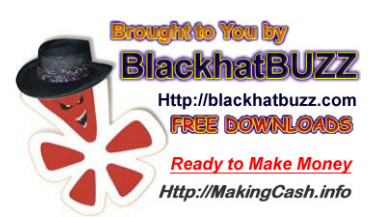

The VERY Black Hat AdSense with Google Trends Method

It seems that more and more often people are dropping AdSense a revenue stream do to ever decreasing ad clicks and the fact that traffic is just worth more through affiliate sales or CPA offers. With every intention of being banned from AdSense and just playing around before dropping them completely I started a VERY black hat AdSense campaign which, my to my initial surprise, is still going strong 5 months later and getting me a paid a ton!

I will not lie; this is very against AdSense ToS so you do risk being banned. All that I can say is that I have not gotten banned and I get paid. If you are a bit faint of heart or perhaps using your AdSense account for white hat things and do not want to risk it that is 100% fine just check out other programs, who do not care so much about quality for their advertisers and do NO manual checking. These networks include:

- BidVertiser
- MSN
- AdBrite
- **YSM**

All of these networks pay out slightly lower, on a cost per click basis, than Google AdSense but they do still pay and with this method you will still earn big! I can also attest to the fact that my friends who use this method have never been banned from AdSense either. As I said though, use it at your own risk and perhaps consider applying to another network so a ban will not hurt your current or future AdSense prospects.

Alright, now that you've made up your mind about what pay-per-click program you're going to use how about we go ahead and get on to the method…

## *Set Up*

The first step for setup here is start out a brand new site. You will need hosting for this, a domain is optional as you can always use a redirect/shortening service but you will need your own hosting as you are going to be editing some .php files. You can use 000webhost.com for free hosting but it does not look clean so I recommend moving away from it once you get paid. Since Google Trends, and our traffic technique, are both very short lived you will be spending about 5-10 minutes each day setting up a new page based around a new trend. It gets more simple next time as you have your template and only have to edit the URL for the new picture as well as put it the dimensions for it. This can be done on hosted sites only! Blogger.com/BlogSpot.com blogs will NOT work as you need to edit a .php page to make the code for this work!

Your very first step for the day is to head over to Google.com/trends and look for a suitable Google trend for the day. An ideal trend, for this method, will need to posses one of the following attributes:

- Not covered by the major media networks such as Associated Press, CNN or Fox News. These networks will be the only things that will outrank you in Google, which is going to be your traffic source. Generally speaking about 1/3 of the top 100 trends fit this criterion and you can run with them!
- The Google Trend needs to be about some sort of content that people are dying to get. This works with mainly two things – videos and pictures. For this method to work you will need your visitor to click on the picture, you will see why later.

In this example I am a bit limited today because it is the  $4<sup>th</sup>$  of July so that takes up a ton of Google Trends and is not too useable to me. However, there are always at least a few Trends out there that I can work with. Today I went with 'versus cycling' which holds some great qualities; it is not covered by the big networks, it is related to TV so I can put up a clip and it even has a related Trend a little further down the list which means the possibility to add some extra traffic (this method will let you target up to 2 Google Trends per blog post)! Here is a little shot for y'all:

> 26. rachel nichols 51. macy s fireworks 2009 27. breakfast at wimbledon 52. lee roy martin 28. carmelfest 2009 53. bristol ri parade 54. 42pf3603d 29. versus cycling 30. megan meier 55. versus tv 31. vanity fair palin 56. skeleton crew movie **CONTRACTOR**  $-10$

Now it is time to get a little content for my new page for the day. I will head over to Google Image search and just type in 'versus cycling'. I found a suitable image in about a minute, anything that looks like it could be a frame from a video will do just fine. Here is the image that I went with:

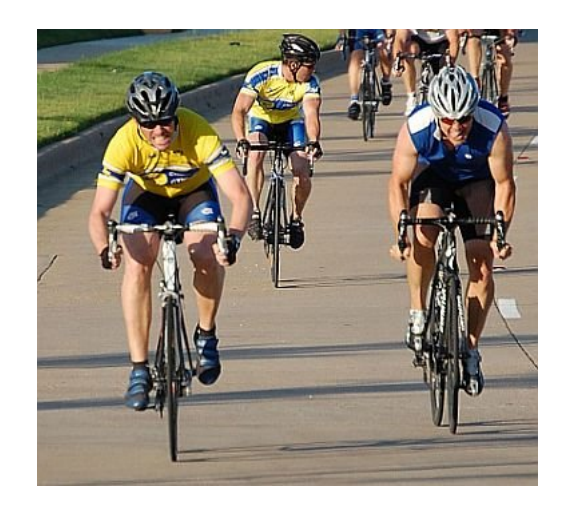

Now I want to make it look like a video, this is pretty darn simple! All we are going to do is to stick a play button right on top of it. You don't even need Photo Shop to make this look good; I'm doing it in MS Paint on my laptop as a matter of fact! I have found the perfect button for you and you can get it at:

## http://i869.photobucket.com/albums/ab256/bomaj4/play.jpg

Just take that image and paste it right on top of the picture that you found. My final product, for my new web page, is this bad boy:

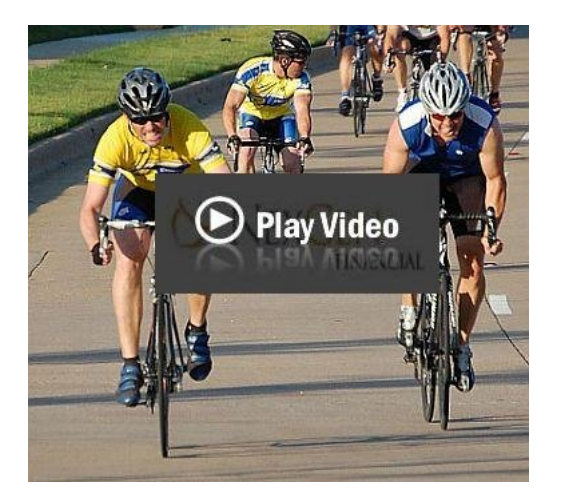

Nothing too fancy but since you have to do this daily I prefer to only spend about 2 minutes total to slap up this picture! From here you can upload it straight to your server for use in your new web page.

You may be thinking that it is pretty black hat to get a person to click on something that isn't what you make it out to be. Well, you've been warned this is a VERY black hat method and you haven't seen anything yet! I am about to show you how to get credited for an AdSense, or other network of your choosing, click every time someone clicks on that video!

Now it is time to generate your AdSense code. The big thing here is that you do NOT want a 100% CTR. Since Google made clicks only count on the text links and not the whole ad this helped a lot. Although you could easily still get 80%+ CTR it WILL get you banned as it initiates a manual review by Google! Because of this you want to make your Ad Unit smaller than the picture size. What is going to happen is that this will make it so that people will have to click the correct area of the picture – your fake video – in order to get an AdSense click. This way only a percentage of people clicking on the image will also be clicking your AdSense ad unit so you have a reasonable looking CTR.

So, it is now time to take this picture and hide it over your AdSense ads. In order to do this simply use the template that is on the following page. Create a new .txt document and paste all of it in there, then I will show you what needs to be changed to make it have your current image up and your AdSense ads behind it. Also please note AdSense now uses a new format for ads, I use copied+pasted ad units from my old site so it looks like this. If you do the newer ones just stick that code where my AdSense code shows up

Ok then, here it goes for ya:

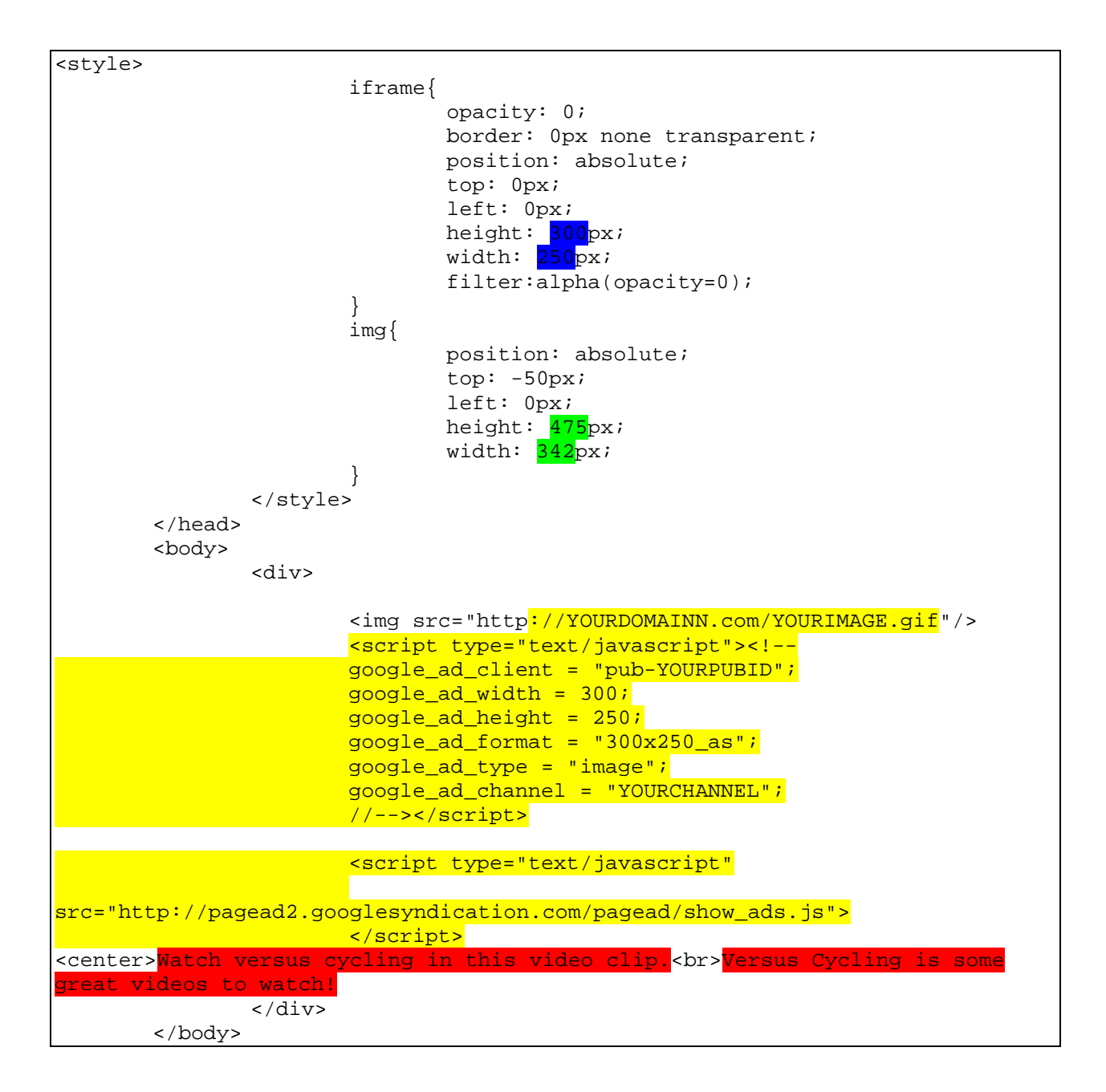

As you can see this is designed for a 300x250 ad unit. If you use a smaller ad unit (a must do if your picture is somewhat smaller) then just also change the dimensions, highlighted above in blue, to the dimensions of your ad unit. The areas highlighted in green reflect the height of width of your picture, be sure to change these to reflect whatever picture you use as well. If you are using a fairly large picture and do not need a smaller ad then simply change the parts highlighted in yellow. The first thing to change is to add the URL of the image that you created earlier (in the img src area). Next just replace the Google AdSense code area, also highlighted in yellow, to reflect the code that you have generated in your account.

The part highlighted in red is for keywords. As you know AdSense displays ads based on keywords so if there is no text here you will be showing VERY low paying public service ads. You will also note that I put a <br> in between sentences. Keep it short and keep that <br> after the first sentence or else it will get moved behind your image and look a bit fishy.

If you are using a different advertiser such as AdBrite then obviously you would place the AdBrite code in place of the AdSense code at the bottom.

This is now the end of your page set up. So to cover things, we have identified a Google Trend and built a page that will get all the interested traffic clicking on ads. Now, aside from my very handy promotion trick, all that is left is to create your 'safe' page to keep a manual review from slamming you – just in case!

We are going to go and make a new .txt document in wordpad. This guy will be extremely generic and safe, just slap in the following code:

<head> <style> </style> </head> <center><mark><script type="text/javascript"><!--</mark> google\_ad\_client = "pub-YOURPUBID"; google\_ad\_width = 300; google\_ad\_height = 250;  $g$ oogle\_ad\_format = "300x250\_as";  $g$ oogle\_ad\_type = "image";  $g$ oogle\_ad\_channel = "YOURCHANNEL"; //--></script> <script type="text/javascript" src="http://pagead2.googlesyndication.com/pagead/show\_ads.js"> </script></center> <br> <center>Versus Cycling News</center><br> A fire that destroyed Team Type 1's rider transport van threatened to burn up the team's lead Sunday morning in the Arizona desert at the Race Across America (RAAM). But quick action by the crew kept the eight-rider team going and Team Type 1 led by more than an hour Sunday afternoon at Time Station No. 7 in Cottonwood, Ariz., 437 miles (704 km) into the race. The fire started beneath the mini-van that hauls the riders and pulls the trailer carrying their Orbea bicycles. It happened when the van's hot catalytic converter came in contact with tall grass on the side of the road while the vehicle was pulled off to make a rider exchange. Fortunately, no one was hurt. But the van was permanently damaged and a large area of the pavement was scorched. Team Type 1 General Manager Tom Schuler, who is serving as a crew member for the team

during RAAM, said he was amazing by how fast riders and staff responded to the situation.

"They had to put out the fire, disconnect the trailer hitch, reconnect the trailer to another vehicle, move the bikes around and get a new vehicle," Schuler said. "We were really fortunate that we were able to disconnect that trailer from the frame of the burned-out vehicle and move it onto a different van."

As a temporary stop-gap, Team Type 1 and Team Type 2 RAAM manager Dave Eldridge put his utility van into action as the rider vehicle until he was able to secure a new rental. Eldridge is the father of Joe Eldridge, who co-founded Team Type 1 with Phil Southerland in 2004.

In the wake of the fire, RAAM organizers put out a message to the more than 70 other crews following teams or individuals in the transcontinental race. It read, in part:

RAAM wish to extend their appreciation for the quick reaction of the crew to mitigate what could have been a very dangerous event. RAAM is unable to control all aspect of the Race and therefore they cannot take responsibility for unfortunate events that may occur during the Race. Please be aware of your surroundings (especially the dry ground cover in California) and the impact you may have on them during the race.

Follow the progress of Team Type 1 and Team Type 2 during RAAM by going to teamtype1.org. Both squads are providing inspiration to people affected by diabetes around the world.

Now what you will have to change is simple:

The stuff highlighted in yellow will, of course, be your ad code from before. What I have highlighted in blue is content. Just Google the Trend you chose and grab a short article. Copy and paste it in there and you have your 'safe' page ready to throw up. When you start to get a good burst of ad clicks simply throw up the safe page after you earned your goal for the day (\$100? \$300?) and the 'safe' page will replace your old one. This is dual purpose, first of all it will now greatly lower your CTR because you have the same ad up but no sneaky technique to get it clicked. Second this method will also give you a 'safe' page so that by the time an AdSense rep comes to manually check it, if you happened to go a bit overboard, everything will look 100% legit to them!

That's it for the site creation. Just remember, watch it closely and throw this up once you have a comfortable amount of cash in for the day. Even if you do not hit your goal for the day still throw this up nice and early so that you can lower your CTR and avoid suspicion.

Now all that is left to do is to get some traffic. Simply head over to Digg and submit your new site. In the title box put your first Trend keyword exactly as it appears, in this instance it will be 'versus cycling'. In the second box put your second Trend exactly as it appears also. Although this is optional as you will often only have 1 Trend at a time that fits well. Also put a little link bait at the end of this in the description, after all you do want people to click through.

As an example my title now reads: Versus Cycling

And my description reads: Versus TV – Watch versus cycling here, great clip of today's action!

Now just go ahead and submit it. The way that this trick works is that Digg.com is LOVED by Google, at least short term. So, since you are not competing with CNN and Fox News your Digg.com story (not the actual site but the Digg submission) will hit the top of Google in about an hour for your Trend and remain there for 12-24 hours. This way people searching for this Trend will click on your Digg.com story and the click through the link there which will lead them to the page that you setup. You now have a TON of traffic ready to click your invisible AdSense ad!

Enjoy it and please do not get greedy and forget to throw your 'safe' page up. It really is some great money so be sure to do this and milk it long term instead of getting banned!

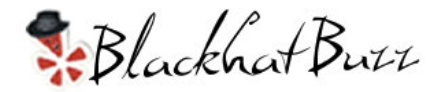

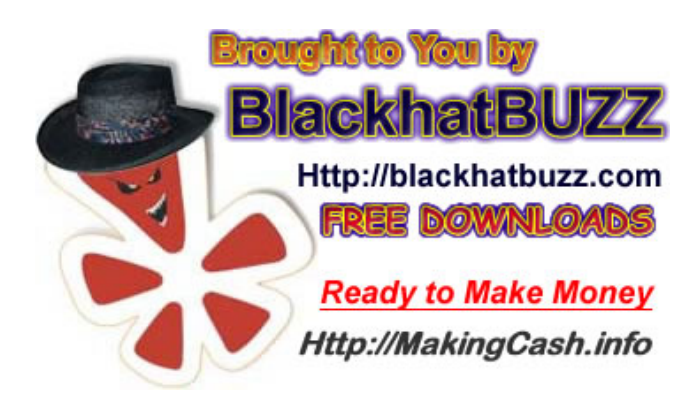